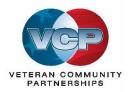

## Veteran Community Partnership Reporting System (VCPRS) User Instructions

## **Table of Contents** Data Entry for VCP Meetings, Events, Dissemination and Veteran Satisfaction ......5 Data Entry for Changes in Practice ......9 View Summary Report ......10 View VA Services & Community Organizations Report......11 View VCP Meetings, Events, Dissemination, and Veteran Satisfaction......12 How to carry forward VA Services & Community Organizations information at the end of a

## **Overview**

The VCP Reporting System provides an online system for VCP Coordinators to report and track data regarding their respective VCP membership, meetings and activities each quarter of the fiscal year and view the national summary data of all the VCP sites.

#### Site Users

Each VCP site assigns an individual Site User to enter the data for their respective VCP each quarter of the fiscal year. Facilities are searchable by VISN or alphabetically by site. Each Site User can also view the national averages and see how their site compares on a national basis. When a new Site User is entered into the system, *each are associated with a VA site name and identifier* – e.g. Anchorage VA Medical Center (463). The Reporting System can only be accessed by Site Users using a username and password that has been previously setup and validated. If you do not have a username and/or password, contact Sherri DeLoof at <u>sherri.deloof@va.gov</u>.

#### **Quarterly Reporting**

Site Users are requested to enter their VCP data each quarter of the VA fiscal year calendar. Site Users can enter their respective data at any time during the quarter; and can also access and modify data from previous quarters, as long as these quarters are within the current fiscal year. However, <u>30 days after the end of the fiscal year</u>, the data for that year is "frozen" and can only be changed by the Systems Administrator (Sherri DeLoof). In other words, Site Users can make changes to any quarter of the fiscal year up to 30 days after the fiscal year. In practice though, we expect each site will use best efforts to complete the entry of a quarter's data within 30 days of the end of each quarter.

#### VCPRS Login

To login and access the VCPRS, go to <u>https://www.VCPRS.org</u> and enter your email address and password.

## **Video Tutorials**

These videos demonstrate some of the more common operations.

| Data Entry VA Services and Community Members       | https://youtu.be/e_BSrc59umY |
|----------------------------------------------------|------------------------------|
| Data Entry Meetings and Events                     | https://youtu.be/Wohz4iAMHtl |
| Data Entry Dissemination and Satisfaction          | https://youtu.be/FW5RsHY9KVw |
| Data Entry for Anecdotes                           | https://youtu.be/AS7-ijvedjw |
| Data Entry Changes in Practice                     | https://youtu.be/FhQisVCD-TA |
| Reports Summary                                    | https://youtu.be/SpZI3FzRImo |
| Reports VA Services and Community Members          | https://youtu.be/sIJXNNVI3H4 |
| Reports Meetings Events Dissemination Satisfaction | https://youtu.be/daYm4s0nYSk |
| Reports Anecdotes                                  | https://youtu.be/onVFieaROxY |
| Reports Changes in Practice                        | https://youtu.be/wKnynaEpZd0 |

Note: Shift+Click to open a new window

## Data Entry for VA Services & Community Organizations

Step 1 – Note VISN, Site, the current year, and current quarter

When you log in, the first screen you will see is the data entry screen for the VA Services and Community Organizations. NOTE – this report will default to your site, the current year and the current quarter.

| Vetera<br>Data Entry | Your VISN Partnershi     | o Reporting System               | Your site   | Current year     | Data Entry Re     | eports Ma Current quarter ut |
|----------------------|--------------------------|----------------------------------|-------------|------------------|-------------------|------------------------------|
| for                  | VISN: All VISNs 🗢        | VCP Site: Albany (528A8)         |             | ♦ Fiscal Year: 2 | 021 🗘 Quarter: Q3 | 3 🗢                          |
| VA Services and Comm | nunity Organizations Mee | tings, Events, Dissemination, Sa | atisfaction | A Select da      | ata entry         | Changes in Practice          |

#### Step 2 – Enter the number of members for VA Services

Enter the number of members for each VA service, then click  $\checkmark$  to confirm. If you make a mistake, you can click the undo symbol.

| VA Services / Members 🕜                                            |                                |                |
|--------------------------------------------------------------------|--------------------------------|----------------|
| Service Name                                                       | Enter the number<br>of members | Click to enter |
| Chaplain Service                                                   |                                |                |
| Geriatrics and Extended Care Service                               |                                | 3 🖉 🗩          |
| Medical Administration (Enrollment, Eligibili<br>Patient Advocacy) | ty, Community Care,            | Click to undo  |
| Medicine Service                                                   |                                |                |
| Mental Health (Behavioral Health, Suicide P                        | revention)                     |                |

#### Step 3 – Enter the number of members for Community Partners

Enter the number of members for each Community Partner organization, then click  $\checkmark$  to confirm. If you make a mistake, you can click the undo symbol. If the community partner fall into more than one category, only count them once.

| Community Partners / Members 🕜 | Enter the number<br>of members |
|--------------------------------|--------------------------------|
| Partner Name                   | Member Count                   |
| AARP                           | 4 00                           |
| Adult Day Care                 |                                |
| Alzheimer's Association        | Click to undo                  |

#### Step 4 – How to add another VA Service or Community Organization

You can add VA services and community organizations but use this option very sparingly.

| Primary Care   Public Affairs (Community Relations, Outreach)   Social Work   Voluntary Service   Women's Health   Other: Mark test | Total Services: 1                    |                                | Total Count: 3 | + |
|----------------------------------------------------------------------------------------------------|--------------------------------------|--------------------------------|----------------|---|
| Public Affairs (Community Relations, Outreach)       Social Work       Voluntary Service                                            | Other: Mark test                     |                                | 3              |   |
| Public Affairs (Community Relations, Outreach) Social Work Click + to add another service                                           | Women's Health                       |                                | $\leq$         |   |
| Public Affairs (Community Relations, Outreach) Social Work                                                                          | Voluntary Service                    |                                |                |   |
|                                                                                                    | Social Work                          | Click + to add another service |                |   |
| Primary Care                                                                                                    | Public Affairs (Community Relations, | Outreach)                      |                |   |
|                                                                                                    | Primary Care                         |                                |                |   |

A pop-up box will appear. Enter the name of the service (or community organization) and click OK.

|       | Add Other Service        | ×            |   |
|-------|--------------------------|--------------|---|
| VCP   | Enter Other Service Name | 4            | - |
| Meeti | VA Facilities            | ×            |   |
|       |                          | Cancel OK    | 9 |
|       | <b>1</b>                 | Partner Name |   |

Note the new service (or community organization) is added at the bottom. You can then enter the number of members in the same way as the other services, then click  $\checkmark$  to confirm.

| Voluntary Service    | New service | Enter<br>number | Click to c     | onfirm   |
|----------------------|-------------|-----------------|----------------|----------|
| Women's Health       |             | number          |                | <u> </u> |
| Other: VA Facilities |             |                 | 2              |          |
| Total Services: 1    |             |                 | Total Count: 7 | (+)      |

\*\*Note for Veterans, count the number of Veterans that are members of the VCP and include those that are VA staff and from a community organization.

Step 5 – How to delete a VA Service or Community Organization

| Services / Members 🕜                            |                                     | Click        | < to confirm |
|-------------------------------------------------|-------------------------------------|--------------|--------------|
| Service Name                                    |                                     | Member Count |              |
| Chaplain Service                                | Delete the number                   | 1            |              |
| Geriatrics and Extended Care Service            |                                     | 3            |              |
| Medical Administration (Enrollment, Eligibility | , Community Care, Patient Advocacy) |              | 0            |
|                                                 | 4                                   |              |              |

# Data Entry for VCP Meetings, Events, Dissemination and Veteran Satisfaction.

NOTE – The procedure for entering data for VCP Meetings and VCP Events is the same. So, the instructions here apply to events data entry too.

Step 1 – Select the Meetings and Events Data Entry Screen

Select the data entry screen by clicking of the circle or name.

#### Step 2 - Select + for a new meeting or event

| Ø Veteran                                                                                                    | Cinc                                                    |                                                  |                         |                                       |                      |                                                                                                    |                                                                                                |                                                                             |                     |
|----------------------------------------------------------------------------------------------------|---------------------------------------------------------|--------------------------------------------------|-------------------------|---------------------------------------|----------------------|----------------------------------------------------------------------------------------------------|------------------------------------------------------------------------------------------------|-----------------------------------------------------------------------------|---------------------|
|                                                                                                    | VISN: All VISNs 🏼                                       | VCF 🐑 Bata                                       | via (528A4)             |                                       | ♦ Fiscal             | Year: 2021 🕈                                                                                              | Quarter: Q3                                                                                    | •                                                                           |                     |
| Services and Com                                                                                                    | munity Organizations Mee                                | etings, Events, Disser                           | mination, Satisfac      | ction                                 | Anecdote             | S                                                                                                    |                                                                                                | Changes in                                                                  | Practice            |
| CP Meetings                                                                                                    |                                                         |                                                  |                         |                                       |                      |                                                                                                    |                                                                                                |                                                                             |                     |
| meeting occurs whe                                                                                                    | en VA staff and Community Partner                       | rs get together to disc                          | cuss their VCP par      | rtnership or rela <mark>ted</mark> ac | tivities.            | Community                                                                                                 | Click fo                                                                                       | or new mee                                                                  | eting               |
| Data                                                                                                    | Manag                                                   | Tania                                            |                         |                                       | VA<br>Attendees      | Partner<br>Attendees                                                                                      | Total<br>Attendees                                                                             | Veteran<br>Attendees                                                        | 7                   |
| Date                                                                                                    | Name                                                    | Topic                                            |                         |                                       | Total: 0             | Total: 0                                                                                                  | Total: 0                                                                                       | Total: 0                                                                    | ()                  |
| P Sponsored Eve                                                                                                    | anta                                                    |                                                  |                         |                                       |                      |                                                                                                    |                                                                                                |                                                                             | -                   |
|                                                                                                    | n VA staff and Comunity Partners g<br>ngs.              | ather for a planned ac                           | ctivity, i.e. health fa | air, training, expo, tow              | n hall, etc. Plannir | ng meetings for th<br>Number of<br>Agencies<br>Present                                                    |                                                                                                | t for new ev                                                                | vent her            |
| n event occurs when<br>ounted under meetin<br>Date                                                                     |                                                         | ather for a planned ac<br>Topic                  | ctivity, i.e. health fa | air, training, expo, tow              | n hall, etc. Plannir | Number of<br>Agencies                                                                                     | Click                                                                                          | Veteran                                                                     | vent her            |
| unted under meetin                                                                                                    | ngs.                                                    |                                                  | ctivity, i.e. health fa | air, training, expo, tow              | n hall, etc. Plannir | Number of<br>Agencies<br>Present<br>?                                                                     | Totat<br>Attendees                                                                             | Veteran<br>Attendees                                                        | vent <sup>ner</sup> |
| unted under meetin<br>Date<br>ssemination                                                                              | ngs.                                                    | Торіс                                            |                         |                                       |                      | Number of<br>Agencies<br>Present<br>Total: o                                                              | Click<br>Totat<br>Attendees<br>Totat: o                                                        | Veteran<br>Attendees<br>Totat: o<br>W dissemin                              |                     |
| unted under meetin<br>Date<br>ssemination<br>ssemination occurs                                                        | Name<br>Name<br>when the VCP shares products will       | Topic<br>th Veterans and the co                  |                         |                                       |                      | Number of<br>Agencies<br>Present<br>Total: o<br>Total: o<br>Numbe<br>Agencies<br>Distributed              | Click<br>Total<br>Attendees<br>Total: 0<br>Total: 0                                            | Veteran<br>Attendees<br>Total: o<br>V dissemin<br>vegivers/Fame<br>puted To |                     |
| unted under meetin Date ssemination                                                                                    | Name<br>Name<br>when the VCP shares products will       | Торіс                                            |                         |                                       |                      | Number of<br>Agencies<br>Present<br>Total: o<br>Number<br>Agencies                                        | Click<br>Total<br>Attendees<br>Total: o<br>Total: o<br>tick for new<br>Veterans/Car<br>Distrib | Veteran<br>Attendees<br>Totat: o<br>W dissemin<br>regivers/Fame             |                     |
| United under meetin<br>Date<br>ssemination<br>ssemination occurs<br>Topic                                              | Name<br>Name<br>when the VCP shares products wit<br>Hot | Topic<br>th Veterans and the co                  |                         |                                       | jes, etc.            | Number of<br>Agencies<br>Present<br>Total: o<br>Total: o<br>Number<br>Agencies<br>Distributed<br>Total: o | Click<br>Total<br>Attendees<br>Total: o<br>Total: o<br>tick for new<br>Veterans/Car<br>Distrib | Veteran<br>Attendees<br>Total: o<br>V dissemin<br>regivers/Famo<br>puted To |                     |
| Date Date Ssemination Ssemination occurs Topic tteran Satisfactio                                                      | Name<br>Name<br>when the VCP shares products wit<br>Hot | Topic<br>th Veterans and the co<br>w Distributed |                         |                                       | jes, etc.<br>Ente    | Number of<br>Agencies<br>Present<br>Total: o<br>Number<br>Agencies<br>Distributed                         | Click<br>Total<br>Attendees<br>Total: o<br>Total: o<br>tick for new<br>Veterans/Car<br>Distrib | Veteran<br>Attendees<br>Total: o<br>V dissemin<br>regivers/Famo<br>puted To |                     |
| Unted under meetin<br>Date<br>ssemination<br>ssemination occurs<br>Topic<br>teran Satisfactio<br>Total Number of       | Name Name when the VCP shares products wit Hou          | Topic<br>th Veterans and the co<br>w Distributed |                         |                                       | jes, etc.<br>Ente    | Number of<br>Agencies<br>Present<br>Total: o<br>Number<br>Agencies<br>Distributed<br>Total: o<br>Total: o | Click<br>Total<br>Attendees<br>Total: o<br>Total: o<br>tick for new<br>Veterans/Car<br>Distrib | Veteran<br>Attendees<br>Total: o<br>V dissemin<br>regivers/Famo<br>puted To |                     |
| Date<br>Date<br>ssemination<br>ssemination occurs<br>Topic<br>eteran Satisfactio<br>Total Number of<br>Total Number of | Name Name when the VCP shares products wit Ho           | Topic<br>th Veterans and the co<br>w Distributed | ommunity, i.e. han      |                                       | jes, etc.<br>Ente    | Number of<br>Agencies<br>Present<br>Total: o<br>Number<br>Agencies<br>Distributed<br>Total: o<br>Total: o | Click<br>Total<br>Attendees<br>Total: o<br>Total: o<br>tick for new<br>Veterans/Car<br>Distrib | Veteran<br>Attendees<br>Total: o<br>V dissemin<br>regivers/Famo<br>puted To |                     |

#### Step 3 & 4 – Enter the date and name

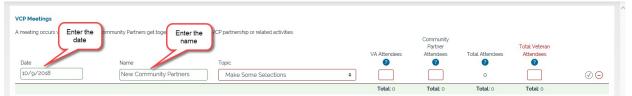

#### Step 5a – Select the meeting topic(s)

VCP Meetings A meeting occurs when VA staff and Community Partners get together to discuss their VCP part Date Name Topic VA Attendees Total Attendees O VA Attendees O VA Attendees O V

#### Select a meeting topic.

| VCP Meetings                                                                                                    |                                                                             |                           |                  |                                   |                                           |                                        |    |
|----------------------------------------------------------------------------------------------------|-----------------------------------------------------------------------------|---------------------------|------------------|-----------------------------------|-------------------------------------------|----------------------------------------|----|
| A meeting occurs when VA staff and Community Partners get together to discuss their VC                             | P partnership or related activities.                                        |                           | endees           | Community<br>Partner<br>Attendees | Total Attendees                           | Total Veteran<br>Attendees             |    |
| Date Name           Date         Name           10/9/2018         New Community Partners                           | Topic<br>Make Some Selections                                               | Select a meeting<br>topic | h                | 0                                 | 0                                         | 0                                      | ØΘ |
|                                                                                                    | Designing a Needs Assessment<br>Event Planning<br>Monthly/Quarterly Meeting |                           | Total: 0         | Total: 0                          | Total: 0                                  | Total: 0                               |    |
| VCP Sponsored Events<br>An event occurs when VA staff and Comunity Partners gather for a planned activity, i.e. he | Orientation of Partners<br>Partnership Building                             | nese ever                 | nts would not be | e counted here but r              | ather counted under me<br>Total Attendees | eetings.<br>Total Veteran<br>Attendees |    |

#### Step 5b – To add another topic, select a meeting topic

NOTE! Be careful to click exactly on the up and down arrows.

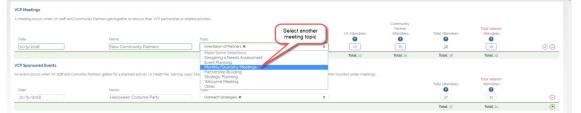

| VCP Meetings                      |                                                 |                                                           |   |              |                      |                 |               |                  |
|-----------------------------------|-------------------------------------------------|-----------------------------------------------------------|---|--------------|----------------------|-----------------|---------------|------------------|
| A meeting occurs when VA staff ar | nd Community Partners get together to discuss t | heir VCP partnership or related activitianother top       |   |              | Community<br>Partner |                 | Total Veteran |                  |
| Date                              | Name                                            | Торіс                                                     |   | VA Attendees | Attendees            | Total Attendees | Attendees     |                  |
| 10/9/2018                         | New Community Partners                          | Monthly/Quarterty Meetings ×<br>Orientation of Partners × | + |              |                      | 0               |               | $\oslash \Theta$ |
|                                   |                                                 |                                                           |   | Total: 0     | Total: 0             | Total: 0        | Total: 0      |                  |

#### Step 6 – Delete a topic

To delete a topic, click on the X

| VCP Meetings<br>A meeting occurs when VA staff an | d Community Partners get together to discuss t | heir VCP partnership or related activities.               | Click on delete |          | Community<br>Partner<br>Attendees | Total Attendees | Total Veteran<br>Attendees |                     |
|---------------------------------------------------|------------------------------------------------|-----------------------------------------------------------|-----------------|----------|-----------------------------------|-----------------|----------------------------|---------------------|
| Date                                              | Name                                           | Topic                                                     |                 | 0        | 3                                 | 0               | 0                          |                     |
| 10/9/2018                                         | New Community Partners                         | Monthly/Quarterly Meetings ×<br>Orientation of Partners × | ÷               |          |                                   | 0               |                            | $\bigcirc \bigcirc$ |
|                                                   |                                                |                                                           |                 | Total: 0 | Total: 0                          | Total: 0        | Total: 0                   |                     |

#### Step 7 – Enter VA and Community attendees and total Veteran attendees

Enter totals for attendees, then click on the click  $\checkmark$  to confirm.

| VCP Meetings<br>A meeting occurs when VA staff and | Community Partners get together to discuss the | r VCP partnership or related activities enter VA attendees | enter community<br>partner<br>attendees | Community<br>Partner<br>Attendees | enter total<br>number of<br>Veterans | click to<br>confirm<br>Total Veteran<br>Attendees |    |
|----------------------------------------------------|------------------------------------------------|------------------------------------------------------------|-----------------------------------------|-----------------------------------|--------------------------------------|---------------------------------------------------|----|
| Date                                               | Name                                           | Topic                                                      | 0                                       | 0                                 | 0                                    | 0                                                 |    |
| 10/9/2018                                          | New Community Partners                         | Monthly/Quarterly Meetings ×<br>Orientation of Partners ×  | ÷ 13                                    | 25                                | 38                                   | 19                                                | ØΘ |
|                                                    |                                                |                                                            | Total: 0                                | Total: 0                          | Total: 0                             | Total: 0                                          |    |

\*\*Note for Veterans, count the number of Veterans that attended the meeting or event and include those that are VA staff and from a community organization.

Step 8 – Select a topic of the product that was disseminated and select how that product was disseminated. Note: Handouts should be used when providing handouts in an office, at an event, etc. Enter the total number of community agencies that the product was distributed to and total number of Veterans/families/caregivers the product was distributed to. Then click on the click  $\checkmark$  to confirm.

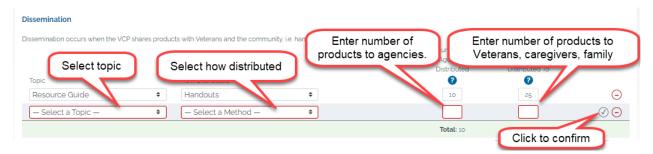

Step 9 – Enter the number of community resources guides distributed per quarter. Enter the number of community resource guide satisfaction surveys returned. Enter the number of Users who found what they were looking for. Enter the number of Users who found the resource guide helpful or extremely helpful. Then click on the click update button to confirm.

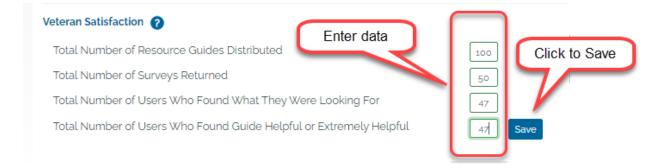

## **Data Entry for Anecdotes**

### Step 1 – Select the Anecdotes Data Entry Screen

Select the data entry screen by clicking of the circle or name.

| VCP Site: Alb                                                                                                    | any (528)                                         | Fiscal Year: 2019 🗢 Quarter                       | Q1 \$                        |
|----------------------------------------------------------------------------------------------------|---------------------------------------------------|---------------------------------------------------|------------------------------|
| Services and Community Organizations                                                                                     | Meetings and Events                               | Anecdotes                                         | Changes in Practices         |
| Anecdotes 🕜                                                                                                    |                                                   |                                                   |                              |
|                                                                                                    |                                                   |                                                   |                              |
|                                                                                                    | h of which reflecting one or more ways in which w | our VCP has directly benefited one or more Vetera | ins since your prior report. |
| Please provide up to three (3) brief anecdotes, each                                                                     | n of which reflecting one or more ways in which y | our VCP has directly benefited one or more Vetera | ins since your prior report. |
| Please provide up to three (3) brief anecdotes, each<br>Title:                                                           | n of which reflecting one or more ways in which y | our VCP has directly benefited one or more Vetera | ins since your prior report. |
| Please provide up to three (3) brief anecdotes, each<br>Title:<br>Wartime buddies reunited at VACP event<br>Description: | n of which reflecting one or more ways in which y | our VCP has directly benefited one or more Vetera | Click + for a                |

## Step 2, 3, 4 – Enter the title, the description and then click on the click $\checkmark$ to confirm.

| Title:                                 |                            |
|----------------------------------------|----------------------------|
| Wartime buddies reunited at VACP event |                            |
| Description:                           |                            |
| Enter the title                        | Enter the Click to confirm |
| Enter a Title                          | description                |
| Description:                           |                            |
| Enter a Description                    |                            |

## **Data Entry for Changes in Practice**

#### Step 1 – Select the Changes in Practice Data Entry Screen

Select the data entry screen by clicking of the circle or name.

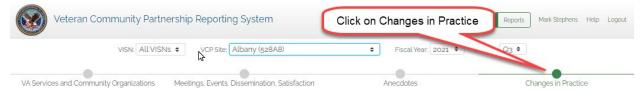

#### Step 2

- a) Enter the Number of agencies reporting as Age Friendly.
- b) Enter the number of agencies implementing "What Maters" as a routine practice.
- c) Enter the number of Agencies asking if "you or a loved one served in the military" rather than are you a Veteran.
- d) Enter the number of Veterans who participated in a "What Matters" Discussion outside of VA.
- e) Enter the number of Veteran who completed an Advance Care Plan outside of VA.
- f) Then click on the **Save** button to confirm. When making changes, click on the **Update** button to confirm.

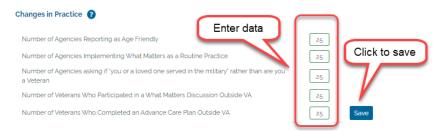

## Other: Step 3, 4, 5 – Enter the title, the description and then click on the click $\checkmark$ to confirm.

| Title:     Enter the description       Enter a Title     Enter the description       Description:     Image: Click to confirm       Enter a Description     Image: Click to confirm | Change in Practices ②<br>Please provide up to three (3) brief examples, pro<br>a result of their involvement with VCP? | Enter the title s of your | VCP since the prior report, of things that th | ney have done or plan to do differently to benefit Veterans, as |
|----------------------------------------------------------------------------------------------------|----------------------------------------------------------------------------------------------------|---------------------------|-----------------------------------------------|-----------------------------------------------------------------|
|                                                                                                    | Enter a Title                                                                                                    |                           | Enter the description                         | Click to confirm                                                |
|                                                                                                    |                                                                                                    |                           |                                               |                                                                 |

## **View Summary Report**

- Step 1 Select the Reports tab
- Step 2 Select Summary report
- Step 3 Select the VISN and any site or select view all VISNs and all sites

Step 4 – View the site data on the left (or all sites data)

This report summarizes VA Services, Community Organizations, VCP Meetings, VCP Events, Dissemination, and Veteran Satisfaction.

#### Step 5 – View the national data on the right

| 3. Select VISN<br>or All VISNs                                                                               | rtners    | 4. Selec<br>All S |           | or <b>C</b> |       |                                                                                  |         |         | Data Entry        | Reports | Mark Ste      | phens Hel                           |
|----------------------------------------------------------------------------------------------------|-----------|-------------------|-----------|-------------|-------|----------------------------------------------------------------------------------|---------|---------|-------------------|---------|---------------|-------------------------------------|
|                                                                                                    | VISN: All | VISNs 🕈           | VCP Site: | Denver (5   | 54)   | Fiscal Year:                                                                     | 2021 🕈  | Quarte  | en: Q3 🕈          | 1. S    | elect R       | eports                              |
| Summary 2. Se                                                                                                | lect Su   | ummary            | mmunity   |             |       | Events, Dissemination,<br>Satisfaction                                           | Anec    | dotes   |                   |         | Changes       | in Practice                         |
| Denver (554) Site da                                                                                         | ta        |                   |           |             |       | National Data from 6 Sites                                                       | -(      | Natior  | al data           | )       |               |                                     |
| VA Services VA Se                                                                                            | rvices    | & Memb            | pers      | Q3<br>0     | 04    | VA Services (avg per site)                                                       |         | 0       | 1                 |         | Q3<br>0       | Q4<br>0                             |
| VA Members                                                                                                   | 0         | ,                 | ,         | 0           | 0     | VA Members (avg per site)                                                        |         | 0       | 12                |         | 0             | o                                   |
| Community Partners                                                                                           | mmuni     | ity Partne        | ers & M   | ember       |       | Community Partners (avg per site)                                                |         | 0       | 0                 |         | 0             | 0                                   |
| Community Members                                                                                            |           |                   |           |             | 0     | Community Members (avg per site                                                  | )       | 0       | 0                 |         | 0             | 0                                   |
| /CP Meetings: Denver (554)                                                                                   |           |                   |           |             |       | VCP Meetings: National                                                           |         |         |                   |         | FY to<br>Date | FY to<br>Date<br>(avg.              |
| Meetings                                                                                                    |           | o₂<br>eetings     | 03        | Q4<br>0     | Total | Meetings                                                                         | Q1<br>0 | Q2      | Q3<br>1           | 04      | Date<br>1     | (avg.<br>per site)<br>1             |
| VA Attendees                                                                                                 |           | eeungs<br>°       | J         | 0           | 0     | VA Attendees                                                                     | 0       | 0       | 2                 | 0       | 2             | 2                                   |
| Community Partner Attendees                                                                                  | 0         | 0                 | 0         | 0           | 0     | Community Partner Attendees                                                      | 0       | 0       | 2                 | 0       | 2             | 2                                   |
| Total Attendees                                                                                              | o         | 0                 | 0         | 0           | o     | Total Attendees                                                                  | 0       | 0       | 5                 | 0       | 5             | 6                                   |
| Total Veteran Attendees                                                                                      | _         | 0                 | 0         | 0           | 0     | Total Veteran Attendees                                                          | 0       | 0       | 2                 | 0       | 2             | 2                                   |
| CP Sponsored Events: Denver (554)                                                                            | -         | Events            |           |             |       | VCP Sponsored Events: National                                                   |         |         |                   |         | FY to         | FY to<br>Date<br>(avg.<br>per site) |
| Events                                                                                                    | Q1<br>0   | Oz<br>O           | Q3<br>0   | Q4<br>0     | Total | Events                                                                           | 01<br>0 | O2      | ▶ <sup>03</sup> , | Q4<br>0 | Date<br>1     | per site)<br>1                      |
| Total Attendees                                                                                              |           |                   | •         | 0           | 0     | Total Attendees                                                                  | 0       | 0       | 2                 | 0       | 2             | 2                                   |
| Total Veteran Attendees                                                                                      | Dissen    | nination          | •         | 0           | 0     | Total Veteran Attendees                                                          | 0       | 0       | 2                 | 0       | 2             | 2                                   |
| Dissemination: Denver 1554)                                                                                  |           |                   |           |             |       | Dissemination: National                                                          |         |         |                   |         | FY to         | FY to<br>Date<br>(avg.              |
| Number of Agencies Distributed                                                                               | Q1<br>0   | 02                | Q3<br>0   | Q4<br>0     | Total | Number of Agencies Distributed                                                   | 01      | Q2<br>0 | Q3<br>12          | Q4<br>0 | Date<br>12    | per site)<br>6                      |
| Number of                                                                                                    | 0         | 0                 | 0         | 0           | 0     | Number of                                                                        | 0       | 0       | 27                | 0       | 27            | 14                                  |
| Veterans/Caregivers/Families<br>Distributed To                                                               | V         | eteran S          | atisfact  | tion        |       | Veterans/Caregivers/Families<br>Distributed To                                   |         |         |                   |         |               |                                     |
| teran Satisfaction: All Sites                                                                                | 01        | Q2                | Qa        |             | Total | Veteran Satisfaction: National                                                   | O1      | Q2      | ~                 | Q4      | FY to<br>Date | FY to<br>Date<br>(avg.<br>per site) |
| Total Number of Resource Guides                                                                              | C I       | Change            |           | notico      | Iotat | Total Number of Resource                                                         | 0       | 0       | Q3<br>100         | 0       | 100           | 50                                  |
| Distributed                                                                                                  |           | Change            | 5 11 71   | actice      |       | Guides Distributed                                                               |         |         |                   |         |               |                                     |
| anges in Practice: All Sites                                                                                 |           |                   |           |             |       | Changes in Practice: National                                                    |         |         |                   |         | FY to         | FY to<br>Date                       |
| Number of Agencies Departing as Age                                                                          | O1<br>0   | Q2<br>O           | Q3<br>0   | 04          | Total | Number of Agencies Departing                                                     | Q1<br>0 | Q2      | Q3<br>0           | 04      | Date          | (avg.<br>per site)<br>0             |
| Number of Agencies Reporting as Age<br>Friendly                                                              | 0         | 0                 | 0         | 0           | 0     | Number of Agencies Reporting<br>as Age Friendly                                  | 0       | 0       | 0                 | 0       | 0             | 0                                   |
| Number of Agencies Implementing What<br>Matters as a Routine Practice                                        |           | 0                 | 0         | 0           | 0     | Number of Agencies<br>Implementing What Matters as a<br>Routine Practice         | 0       | 0       | 0                 | 0       | 0             | 0                                   |
| Number of Agencies asking if "you or a<br>loved one served in the military" rather<br>than are you a Veteran | 0         | 0                 | 0         | 0           | 0     | Number of Agencies asking if<br>"you or a loved one served in the                | 0       | 0       | 0                 | 0       | 0             | 0                                   |
| Number of Veterans Who Participated in<br>a What Matters Discussion Outside VA                               | 0         | o                 | 0         | 0           | 0     | military" rather than are you a<br>Veteran                                       |         |         |                   |         |               |                                     |
| Number of Veterans Who Completed an<br>Advance Care Plan Outside VA                                          | 0         | 0                 | 0         | 0           | 0     | Number of Veterans Who<br>Participated in a What Matters<br>Discussion Outside A | 0       | 0       | 0                 | 0       | 0             | 0                                   |
|                                                                                                    |           |                   |           |             |       | Number of Veterans Who<br>Completed an Advance Care                              | 0       | 0       | 0                 | 0       | 0             | 0                                   |

## **View VA Services & Community Organizations Report**

Step 1 – Select the Reports tab

Step 2 - Click on "VA Services and Community Organizations"

Step 3 – The default is all VISNs and All Sites. Select a VISN which defaults to all sites in that VISN or select a specific site.

Step 4 – Select the Fiscal year and quarter (report automatically defaults to the current quarter)

Step 5 – View the site data on the left

Step 6 - View the national data on the right

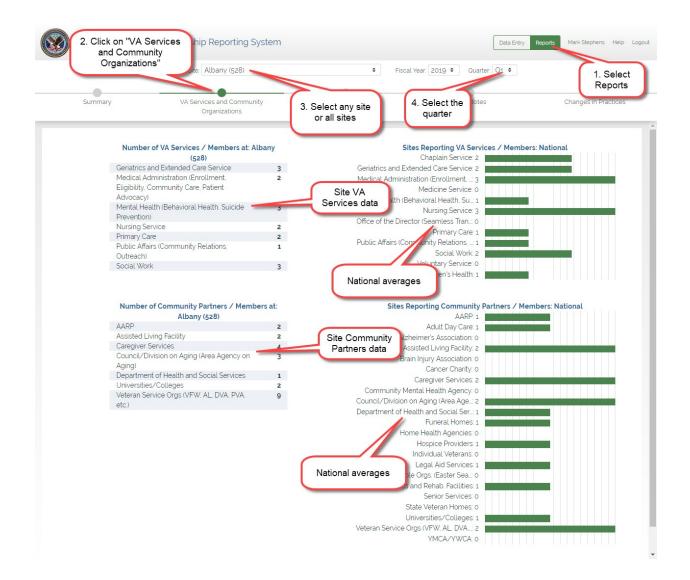

# View VCP Meetings, Events, Dissemination, and Veteran Satisfaction

Step 1 – Select the Reports tab

Step 2 - Click on "Meetings, Events, Dissemination, and Veteran Satisfaction"

Step 3 – Select the VISN and any site or select to view all VISNs and all sites

Step 4 – Select the Fiscal year and quarter (report automatically defaults to the current quarter)

Step 5 – View the site data on the left (scroll down for Dissemination and Veteran Satisfaction)

Step 6 - View the national data on the right

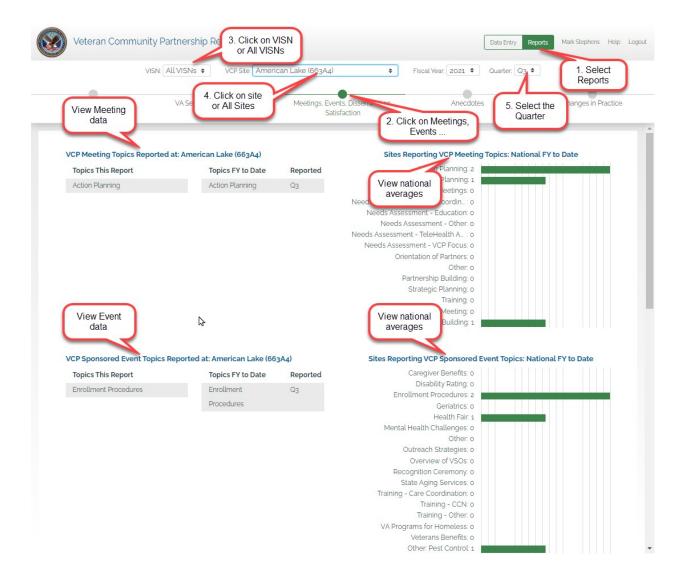

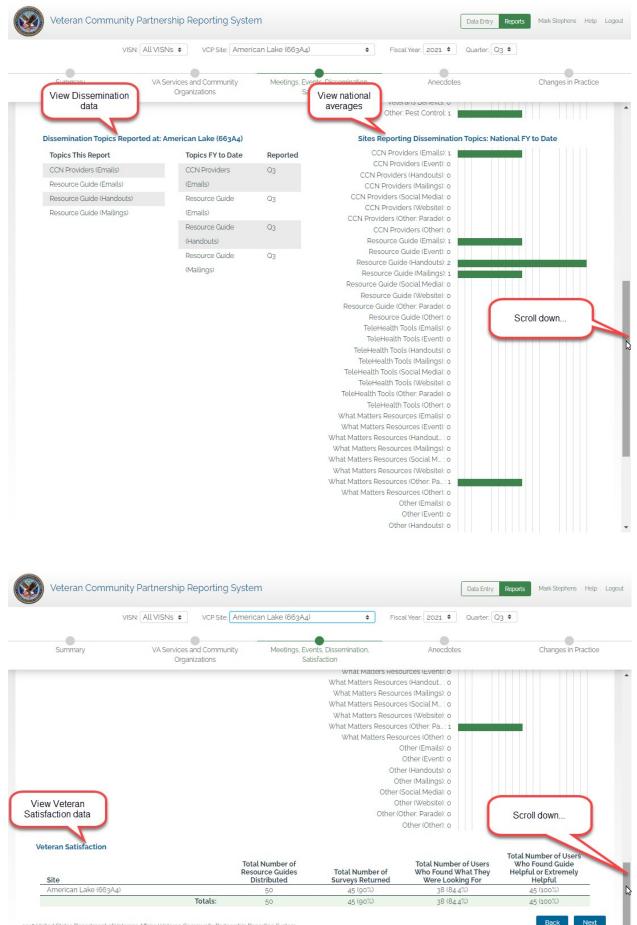

2018 United States Department of Veterans Affairs I Veteran Community Partnership Reporting System

## **View Anecdotes**

Step 1 – Select the Reports tab

Step 2 – Click on "Anecdotes"

Step 3 – Select the VISN and any site to view or select to view all VISNs and all sites

Step 4 – Select the Fiscal year and quarter (report automatically defaults to the current quarter)

Step 5 – View the Anecdotes

| 3. Click on VISN<br>or All VISNs    | Partnership F 4. Click on site<br>or All Sites     |                                                  | 2. Click on<br>Anecdotes | Data Entry Reports       | Mark Stephens Help Logout |
|-------------------------------------|----------------------------------------------------|--------------------------------------------------|--------------------------|--------------------------|---------------------------|
|                                     | VISN: All VISNs 🔹 VCP Site: Americ                 | an Lake (663A4) 🔶                                | Fiscal Yet 2021 🗢        | Quarter: Q3 🗢            | 1. Select<br>Reports      |
| Summary                             | VA Services and Community<br>Organizations         | Meetings, Events, Dissemination,<br>Satisfaction | Anecdotes                | 5. Select the<br>Quarter | anges in Practice         |
| Anecdotes                           |                                                    |                                                  |                          |                          |                           |
| 2021 Q3<br>American Lake (663A4)    |                                                    | ke Anecdote #1<br>escription for anecdote #1     |                          |                          |                           |
| 2021 Q3<br>American Lake (663A4)    |                                                    | ke Anecdote #2<br>escription for anecdote #2     |                          |                          |                           |
| 2018 United States Department of Ve | terans Affairs   Veteran Community Partnership Rep | oorting System                                   |                          |                          | Back Next                 |

## **View Changes in Practice**

Step 1 – Select the Reports tab

Step 2 - Click on "Changes in Practice"

Step 3 – Select the VISN and any site to view or select view all VISNs and all sites

Step 4 – Select the Fiscal year and quarter (report automatically defaults to the current quarter)

Step 5 – View the Changes in Practice

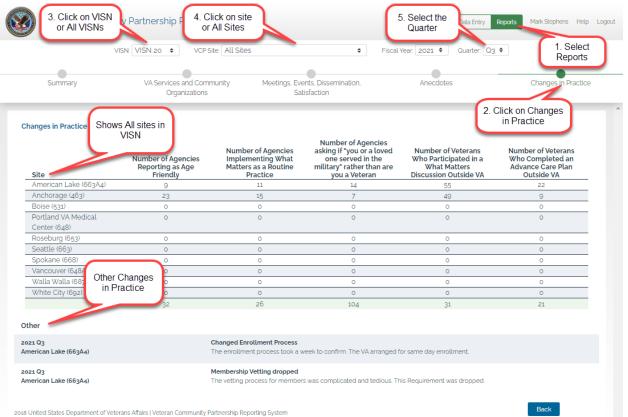

## How to carry forward VA Services & Community Organizations information at the end of a quarter

At the end of the first quarter, the system provides a "carry forward" function. When you change to the second quarter, note that a "carry forward" symbol appears above the member count column for both VA Services and Community Partners. When you click on these symbols, the information from the first quarter is copied into the second quarter, eliminating the need for you to re-enter all the services, organizations and their respective members.

| Veteran Community Partn                                                              | ership Reporting System | 2nd quarter                                                                                     | Data Entry Reports Mark Ste |
|--------------------------------------------------------------------------------------|-------------------------|-------------------------------------------------------------------------------------------------|-----------------------------|
|                                                                                      | VCP Site: Denver (554)  | ♦ Fiscal Year: 2019 ♦ Quarter: Q2                                                               | ¢                           |
| Note this "carry forward" syn<br>Click this to copy last quarter<br>to this quarter. |                         | Note this "carry forward" symbol.<br>Click this to copy last quarter's data<br>to this quarter. | Changes in Practices        |
| VA Services / Members ?                                                              | Member Count            | Community Partners / Members 🕜                                                                  | Member Count                |
| Chaplain Service                                                                     |                         | AARP                                                                                            |                             |
| Geriatrics and Extended Care Service                                                 |                         | Adult Day Care                                                                                  |                             |

Note in this next screen, the VA services and members has been carried forward. Now you can change it as you need to during this quarter.

| Note the services and members has been                                                | ng System           | Fiscal Year. 2019      Ouarter. 01               | ntry Reports Mark-Stephens Help Logo |
|---------------------------------------------------------------------------------------|---------------------|--------------------------------------------------|--------------------------------------|
| VA Services and Community Organizations                                               | Meetings and Events | Anecdotes                                        | Changes in Practices                 |
| VA Services / Members 🕜                                                               |                     | Community Partners / Members 🕜                   |                                      |
| Service Name<br>Chaplain Service                                                      | Member Count        | Partner Name                                     | Member Count                         |
| Geriatrics and Extended Care Service                                                  | 4                   | AARP                                             | 1                                    |
| Medical Administration (Enrollment, Eligibility,<br>Community Care, Patient Advocacy) | 2                   | Adult Day Care                                   | 1                                    |
| Medicine Service                                                                      | 1                   | Alzheimer's Association                          |                                      |
| Mental Health (Behavioral Health, Suicide Prevention)                                 | 2                   | Assisted Living Facility                         | 2                                    |
| Nursing Service                                                                       | 1                   | Brain Injury Association                         |                                      |
| Office of the Director (Seamless Transition)                                          |                     | Cancer Charity                                   |                                      |
| Primary Care                                                                          | 2                   | Caregiver Services                               | 3                                    |
| Public Affairs (Community Relations, Outreach)                                        | 1                   | Community Mental Health Agency                   | 2                                    |
| Social Work                                                                           | 3                   | Council/Division on Aging (Area Agency on Aging) | 1                                    |
| Voluntary Service                                                                     | 2                   | Department of Health and Social Services         |                                      |
| Women's Health                                                                        |                     | Funeral Homes                                    |                                      |
| Total Services: 10                                                                    | Tabl Count 10       | Home Health Agencies                             | 3                                    |
| Iotal Services: 10                                                                    | Total Count: 19 (   | Hospice Providers                                | 1                                    |
|                                                                                       |                     |                                                  |                                      |

Now you can make changes to any of the services, community partners, or the number of members. NOTE – when you make any changes, the "Carry Forward" symbol reappears. This lets us know that the new quarter information is different than the past quarter. If you need to, you can click on the carry forward symbol to carry forward the information again. Be aware that the current information will be overwritten.

| Veteran Community Partnership Repor                                                   | ting System  |                                                                         | Data Entry Reports Mark Stephens Help Logout |
|---------------------------------------------------------------------------------------|--------------|-------------------------------------------------------------------------|----------------------------------------------|
| VCP Site: D                                                                           | enver (554)  | ♦ Fiscal Year: 2019 ♦ Quarter: Q1                                       | \$                                           |
| VA Services and Communication<br>VA Services / Members<br>VA Services / Members       |              | The carry<br>ward symbol<br>reappears<br>Community Partners / Members ? | Changes in Practices                         |
| Service Name                                                                          | Member Count | Partner Name                                                            | Member Count                                 |
| Chaplain Service                                                                      | 2            | AARP                                                                    | 1                                            |
| Geriatrics and Extended Care Service                                                  | 4            | Adult Day Care                                                          | 1                                            |
| Medical Administration (Enrollment, Eligibility,<br>Community Care, Patient Advocacy) | 2            | Alzheimer's Association                                                 |                                              |
| Maddata Candaa                                                                        |              | Assisted Living Facility                                                | 2                                            |

## How to change your password

| Step 1 – Click on your                  | name                  |                                       |                                                |
|-----------------------------------------|-----------------------|---------------------------------------|------------------------------------------------|
| Veteran Community Partner               | ship Reporting System | D                                     | iata Entry Reports Marcus Aurelius Help Logout |
|                                         |                       | Fiscal Year: 2019 Cua 1. Click on you |                                                |
| VA Services and Community Organizations | Meetings and Events   | Anecdotes                             | Changes in Practices                           |
| VA Services / Members 🕜                 |                       | Community Partners / Members 💡        | i i i i i i i i i i i i i i i i i i i          |
| Service Name                            | Member Count          | Partner Name                          | Member Count                                   |
| Chaplain Service                        |                       | AARP                                  |                                                |
| Contraction of Francisco Constru        |                       | A -1-14 D 0                           |                                                |

#### Step 2 – Click on Change Password

| Veteran Community Partnership Reporting System                                         | Marcus Aurelius Help Logout |
|----------------------------------------------------------------------------------------|-----------------------------|
| User Profile: Marcus Aurelius                                                          | Change Password             |
| User Type: Regular User<br>Email Address (username): markseattlewa@gmail.com<br>Sites: |                             |
| Albany (528)                                                                           | $\langle \rangle$           |
| Return to Workspace                                                                    |                             |

#### Step 3 – Enter your current password and new password.

Note – The only requirement is that your password must be four characters long. Any combination of characters or letters is permitted.

| Change Password        |                                                                        |
|------------------------|------------------------------------------------------------------------|
| Current Password       | Change Password                                                        |
| New Password           |                                                                        |
| Confirm New Password   |                                                                        |
|                        | 1                                                                      |
| Cancel Change Password | 1                                                                      |
|                        | Current Password           New Password           Confirm New Password |

## **Definitions**

#### VA Partners / Members

A Partner is identified as a Community Organization or VA Service/ Department that has committed to working with the VCP.

Member(s) are those individuals within a partnership that have contributed to VCP efforts within the reporting quarter.

VA Services Other: Please use this selection sparingly. This should only be used if a local VA service is not already listed, for example: Grounds/Transportation, or Education Service. Local programs such as Homelessness or HBPC should be counted under the VA Service they report to.

#### **Community Partners / Members**

A Partner is identified as a Community Organization or VA Service/ Department that has committed to working with the VCP.

Member(s) are those individuals within a partnership that have contributed to VCP efforts within the reporting quarter.

Community Partners Other: Please use this selection sparingly. Do not create "other" category for individual agencies, rather include them in similar agencies. For example, If the VCP is working with three different universities or colleges and each has two members, then enter 6 for the total number of members under Colleges and Universities.

#### **VCP** Meetings

A meeting occurs when VA staff and Community Partners get together to discuss their VCP partnership or related activities.

#### VA Attendees

This is the total number of VA staff that attended the VCP Meeting.

#### **Community Partner Attendees**

This is the total number of individuals that attended from the community (count everyone other than VA attendees).

#### **Total Attendees**

This is the total of all of the individuals that attended the meeting. (Note: the database auto-calculates this for you.)

#### **Total Veteran Attendees**

This is the total number of Veterans that attended the meeting (this includes VA and the community attendees).

#### VCP Sponsored Events

An event occurs when VA staff and Community Partners gather for a planned activity, i.e. health fair, training, expo, town hall, etc. Planning meetings for these events would not be counted here but rather counted under meetings.

#### Total Attendees

This is the total of all of the individuals that attended the event (this includes VA and the community attendees).

#### **Total Veteran Attendees**

This is the total number of Veterans that attended the event (this includes VA and the community attendees).

#### Dissemination

This is the distribution of products to Veterans or community partners, such as informational handouts, resource guides, etc. Note: Use handouts for information provided at an office or community event.

#### **Veteran Satisfaction**

#### Total number of Resource Guides Distributed

This is the number of resources guides given or downloaded to anyone.

#### Total Number of Surveys Returned

This is the number of satisfaction surveys completed and returned regarding the VCP resource guide.

#### Total Number of Users Who Found What They Were Looking For

This is number of completed and return satisfaction surveys with "yes" marked for question 4.

#### Total Number of Users Who Found Guide Helpful or Extremely Helpful

This is the number of completed and returned satisfaction surveys with a response of 4 or 5 for question 7.

#### Anecdotes

Anecdotes are positive responses from Veterans, families, caregivers, community partners or VA staff who verbalize an appreciation for the VCP and provide an example of what they are grateful for. Example: Spoke with a family member of a Veteran who expressed gratitude as they were looking for benefits/services for their Veteran who had not used the VA in many years.

#### **Changes in Practice**

#### Number of Agencies Reporting as Age Friendly

This is the number of agencies that participated in training on Age Friendly and have become certified as an Age Friendly organization.

#### Number of Agencies Implementing What Matters as a Routine Practice

This is the number of agencies, self-reporting, that they implemented What Matters and are using it as a routine practice.

## Number of Agencies asking if "you or a loved one served in the military" rather than are you a Veteran.

This is the number of agencies, self-reporting, that they routinely ask customers if they or a loved one served in the military rather than are you a Veteran.

#### Number of Veterans Who Participated in a What Matters Discussion Outside of VA

This is the number of Veterans who participated in a What Matters discussion at an agency outside of VA (This is a self-reported number from agencies that participated in What Matters training.)

#### The Number of Veterans Who Completed an Advance Care Plan Outside of VA

This is the number of Veterans who completed an Advance Care Plan or similar document at an agency outside of VA (This is a self-reported number from agencies that participated in 4 M's training.)

#### Other

Provide examples of other changes in practice that took place at the VA or a community agency because of the work of the VCP. For example: The Homeless Shelter now includes suicide prevention screening on their intake forms.

### **Need Help?**

#### Questions about the Veterans Community Partnership, Data Entry, Reports, etc.

If you are not certain how to enter data from the different reports or how to categorize services, community organizations, what is the difference between a member and a participant, what the different report mean, etc., please contact: Sherri DeLoof – <u>Sherri.DeLoof@va.gov</u> (734) 680-7110 who is available Monday – Friday 7:30am to 4:00pm EST.

#### **Technical Problems**

If you have technical problems, you are unable to access the system, a feature is not working, or you are getting error messages, please contact:

Email: <u>Mark.R.Stephens@comcast.net</u> Call: (425) 970-3170 Monday – Friday 8:00am to 4:30pm PST